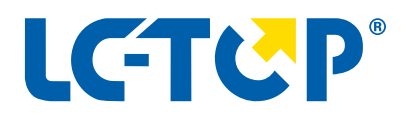

# **ANLEITUNG**

# **LC-TOP Online-Update**

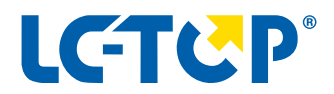

# **ANLEITUNG Online Update der LC-TOP Handwerker Software**

## **VORBEREITUNG**

Ihr Update (Online-Update) muss direkt über LC-TOP am Server (Hauptrechner, auf dem das LC-TOP installiert wurde) eingespielt werden.

Hierzu klicken Sie auf » Hilfe » Programmaktualisierungen suchen.

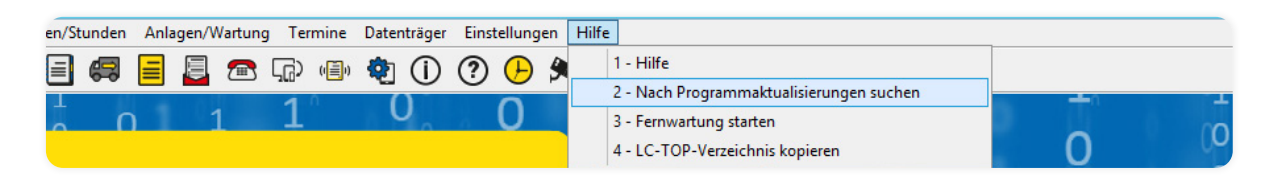

#### **Hilfe Programmaktualisierungen Sie auf Hilfe Programmaktualisierungen suchen Sie auf Hilfe Programmaktualisier**

 Bevor Sie das Update starten, müssen alle anderen Benutzer das Programm verlassen. Unter Einstellungen » Benutzerrechte » Benutzer anzeigen erhalten Sie einen Überblick über alle aktiven Nutzer.

# **1. NACH PROGRAMMAKTUALISIERUNGEN SUCHEN** Nach Programmaktualisierungen suchen

Die Suche nach Aktualisierungen (Updates) von LC-TOP startet: Die Suche nach Aktualisierungen (Updates) von LC-TOP startet:

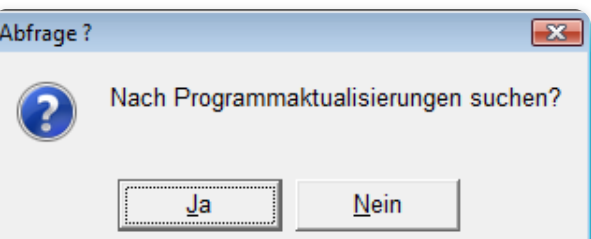

Es werden nur die für Sie bereitgestellten Updates angezeigt. Findet LC-TOP einen neueren Programmstand, wird dieser auf Wunsch installiert.

## **Hinweis**

ister das Internet Portfreigaben **LC-TOP benötigt für die Kommunikation über das Internet Portfreierung im Eine Eine Eine Eine Eine Eine Eine Ein** Siehe letzte Seite.

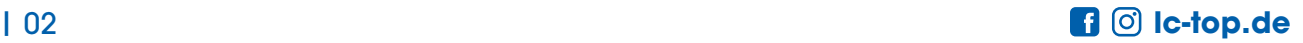

Sind keine Updates für Sie bereitgestellt, wird dies mit folgender Meldung angezeigt: Sind keine Updates für Sie bereitgestellt, wird dies mit folgender Meldung angezeigt:

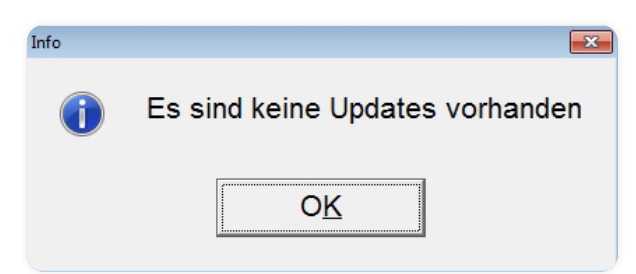

#### **Hinweis**

**1988 – Vor einer Programmaktualisierung (Update), muss immer eine Daten-**<br>1988 – Vor einer Programmaktualisierung (Update), muss immer eine Daten-LC-TOP angelegt werden! sicherung von LC-TOP angelegt werden!

Sind Updates verfügbar / bereitgestellt, wird dies angezeigt:

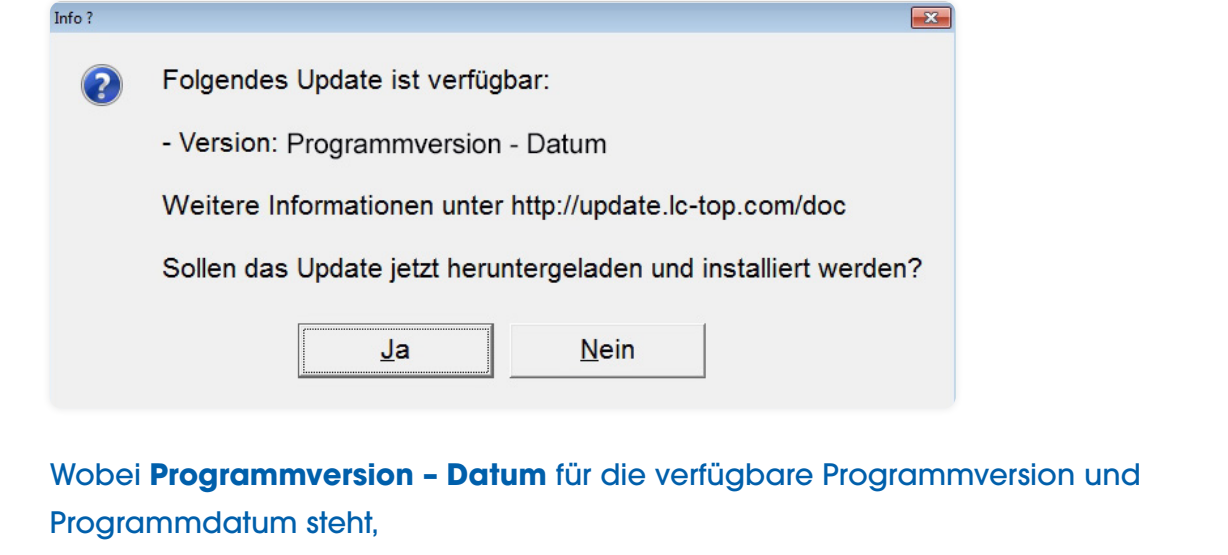

z.B. 2.60 – TT.MM.JJJJ z.B. 2.60 – TT.MM.JJJJ

Klicken Sie auf Ja um den Ladevorgang zu starten. Klicken Sie auf Nein um abzubrechen.

Ist eine neuere Version der Hilfe-Datei vorhanden, wird dies anschließend ebenfalls angezeigt: Ist eine neuere Version der Hilfe-Datei vorhanden, wird dies anschließend ebenfalls angezeigt:

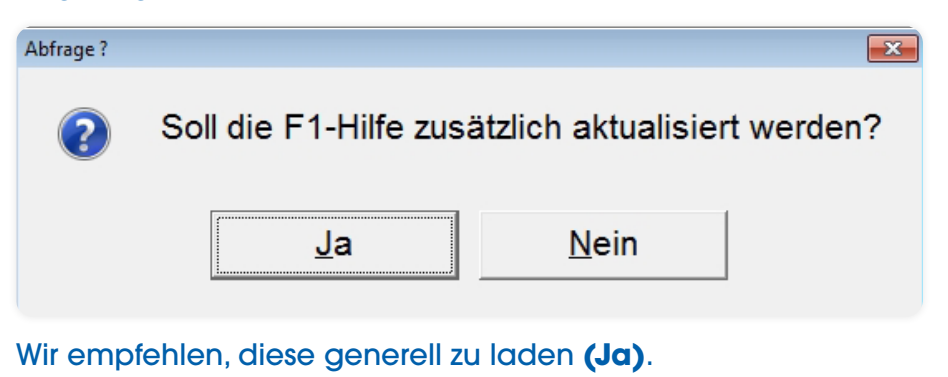

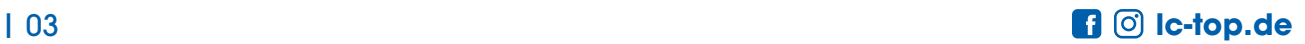

Wenn Sie über eine sehr langsame Internetverbindung verfügen, können Sie das Laden der Hilfe unterbinden, indem Sie auf **Nein** klicken. Erst jetzt werden die Daten geladen. Dies wird durch eine Fortschrittsanzeige angezeigt: Wenn Sie über eine sehr langsame Internetverbindung verfügen, können Sie das Laden der Hilfe

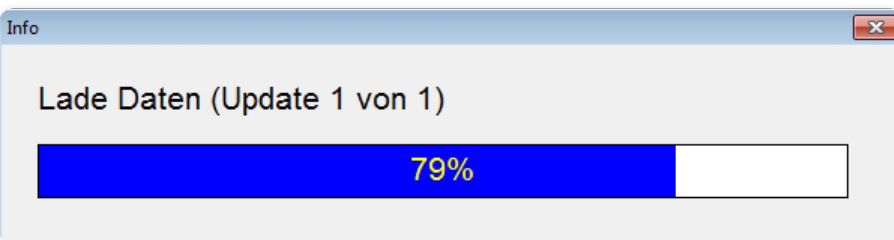

Die Zeit, die für den Ladevorgang benötigt wird, ist von Ihrem Internetzugang abhängig.

Sind die Daten komplett geladen, startet das Konvertierungs- bzw. das Updateprogramm:

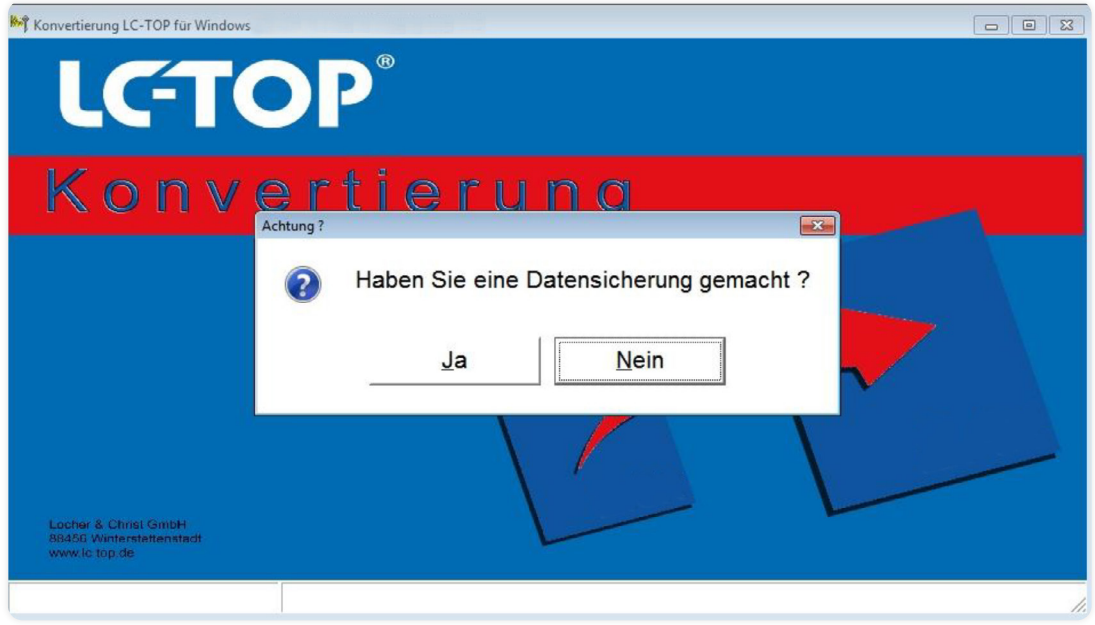

Sie werden nochmals an eine Datensicherung erinnert.

Wurde bereits eine Datensicherung angelegt, bestätigen Sie dies mit Ja und fahren fort mit **» Konvertierung starten.** 

Haben Sie noch keine angefertigt, können Sie den Updatevorgang mit einem Klick auf **Nein** abbrechen und komplett beenden oder einen Datensicherungsvorgang starten: komplett beenden oder einen Datensicherungsvorgang starten: Datensicherungsvorgang starten: Datensicherungsvorgang starten: Datensicherungsvorgang starten: Datensicherungsvorgang starten: Datensicherungsvorgang starten: Da

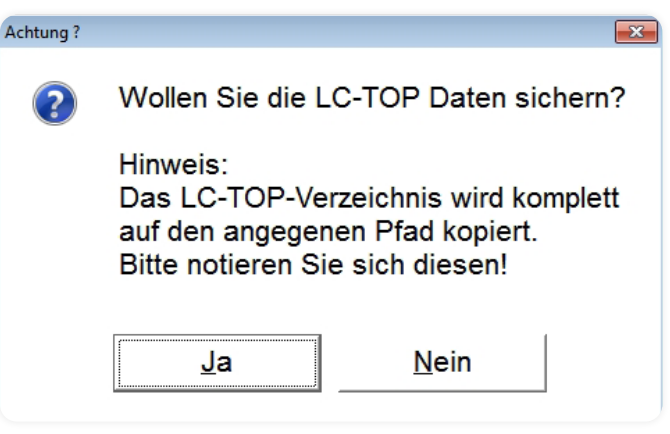

Wählen Sie Nein und der Updatevorgang wird abgebrochen. Wählen Sie **Nein** und der Updatevorgang wird abgebrochen. Wählen Sie **Ja** und ein Datensicherungsvorgang wird gestartet.

Wird der Datensicherungsvorgang gestartet, werden Sie aufgefordert den Speicherort anzugeben bzw. Sie haben die Möglichkeit ein neues Verzeichnis anzulegen: Sie haben die Möglichkeit ein neues Verzeichnis anzulegen: Sie haben die Möglichkeit ein neues Verzeichnis anzulegen: Sie haben die Sie haben die Sie haben die Sie haben die Sie haben die Sie haben die Sie haben

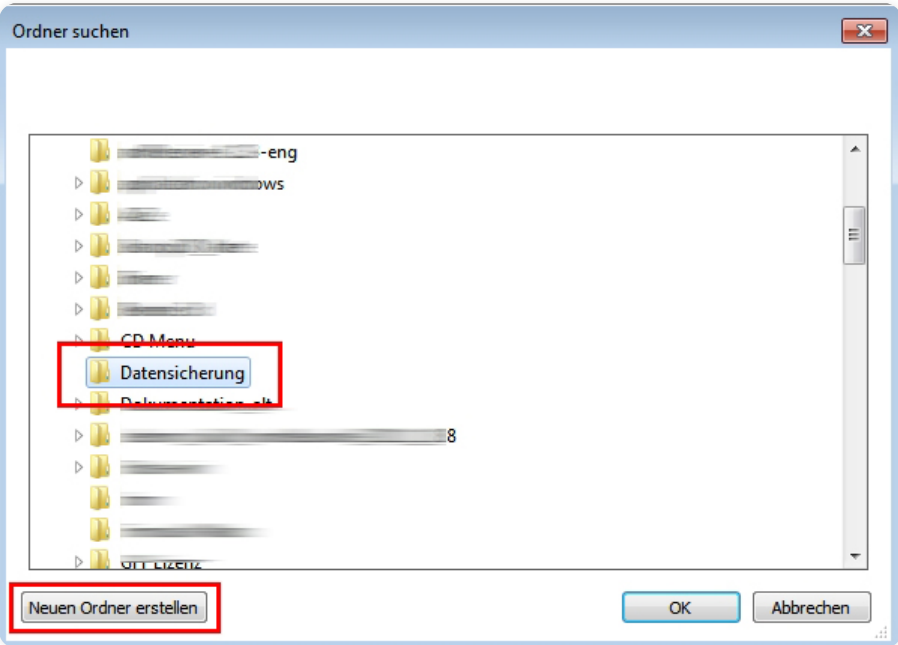

Wählen Sie hier entweder ein bereits bestehendes Verzeichnis aus (im Beispiel **Datensicherung**) oder klicken Sie am unteren Rand auf Neuen Ordner erstellen um ein Verzeichnis für Ihre Datensicherung zu erstellen.

Haben Sie das gewünschte Verzeichnis ausgewählt, bestätigen Sie dies indem Sie Die Datensicherung wird gestartet: auf **OK** klicken.

Die Datensicherung wird gestartet:

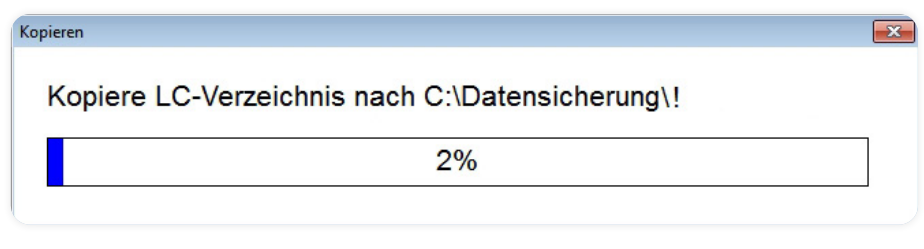

Während des Kopiervorgangs wird der Status der Sicherung angezeigt. Die Datensicherung kann je nach Umfang und System einige Zeit in Anspruch nehmen. Ist die Datensicherung fertig, erscheint einen Abfrage ob die Konvertierung gestartet werden soll. Die Konvertierung mit Ja starten.

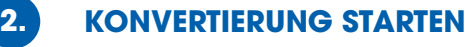

Letzte Abfrage: Letzte Abfrage:

Die Konvertierung mit **Ja** starten Die Konvertierung mit Ja starten.

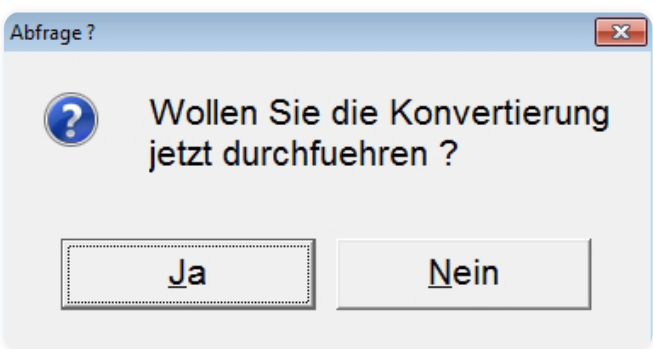

## **3. DAS UPDATE WIRD JETZT EINGESPIELT**

Sobald die Konvertierung beendet ist, wird dies angezeigt:

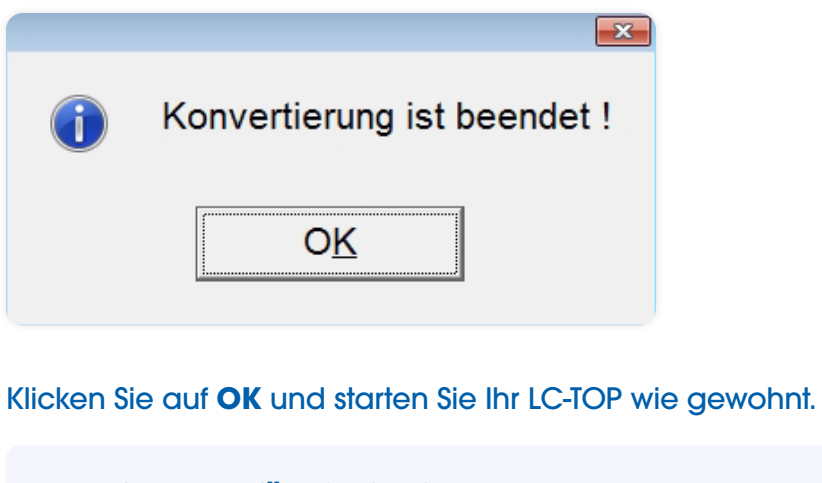

# **Example 3 Und Sie auf Oceration Sie in Portfreigabe für LC-TOP Online-Update:**  Dienst, Port Online-Update, 80